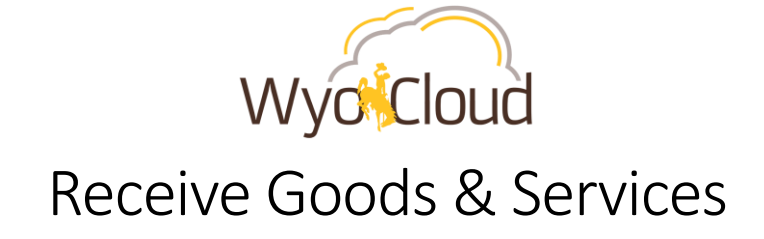

This guide will cover:

*The process of receiving goods or services.*

## **Step One**

Navigate to the Procurement area of WyoCloud from WyoWeb.

 From the WyoCloud homepage, click on the **Navigator** (three horizontal lines) in the upper left corner.

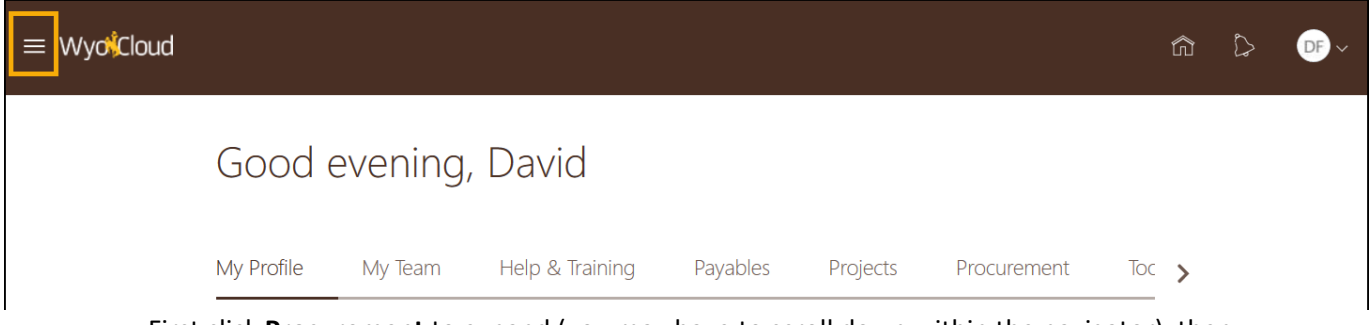

 First click **Procurement** to expand (you may have to scroll down within the navigator), then click **My Reciepts**.

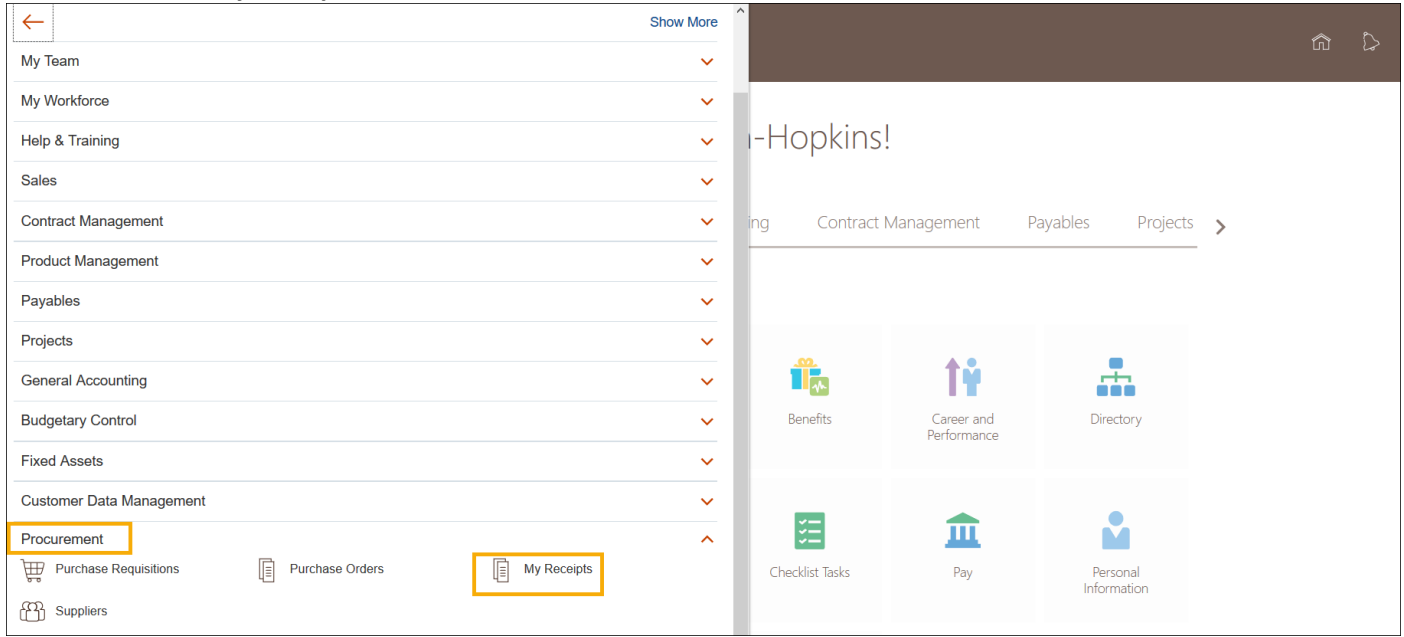

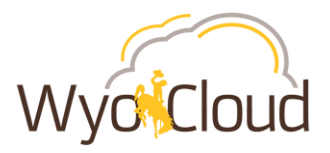

## **Step Two**

Search for a Requisition or Purchase Order, then receive the Requisition or Purchase Order.

On the **Receive Items** page, complete the following fields and click **Search**:

- **Requester** Enter the person who has requested the goods or services **OR**
- **Entered By** Enter the requester or the person who entering the request.
- **Requisitioning BU** *Required:* Select **UWYO** from the drop-down.
- **Items Due** *Required:* In the drop down, select the period of time you'd like to review requisitions from (**Any Time** is recommended).

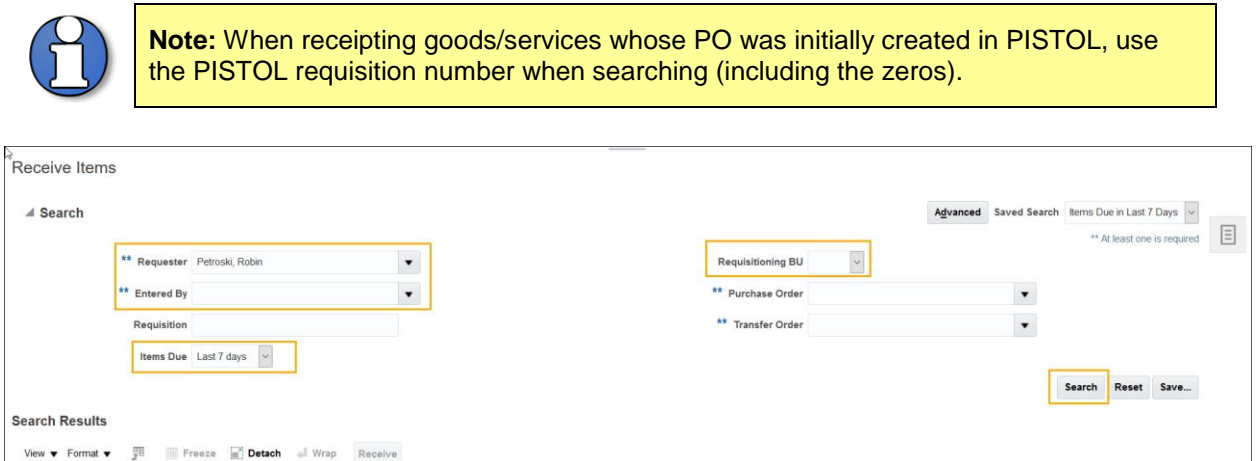

 If you receive the following error, ensure you have entered the **Requisitioning BU (UWYO)**.

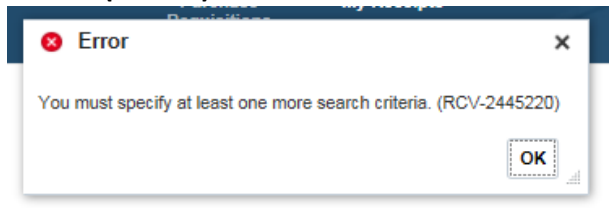

 In the **Search Results**, click to the left of the desired **Requisition** to highlight it and click **Receive**.

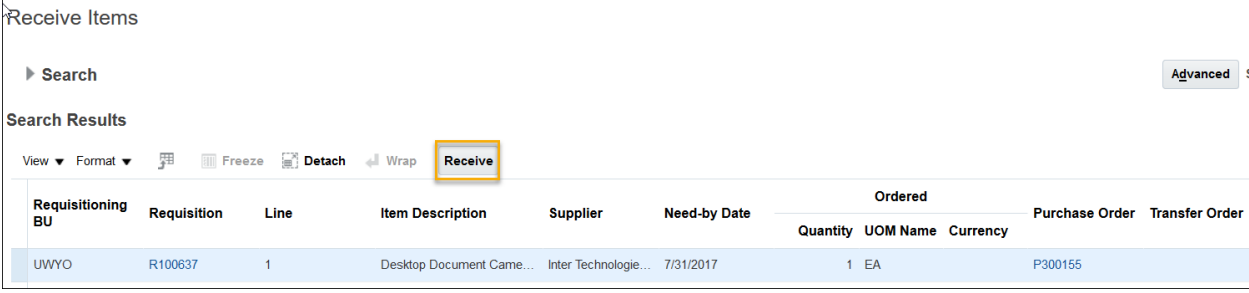

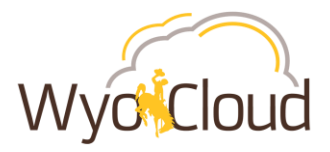

## **Step Three**

Enter the **Quantity** of goods you have received.

 On the **Create Receipts** page click **Show Receipt Quantity** to populate the **Quantity** field with the receivable quantity. The **Transaction Date** will automatically populate. This date should *not* be changed (it is not tied to the purchase date).

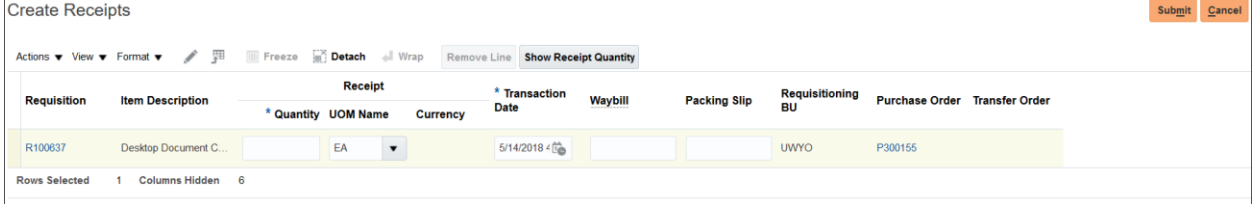

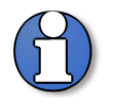

**Note: Show Receipt Quantity** will populate the **Quantity** field with the available quantity still *outstanding* on the Purchase Order.

 When entering for **services** received, you will enter the dollar amount of the service in the **Quantity** field.

## **Step Four**

Enter the number of items you have actually received and submit the request to receive.

- On the **Create Receipts** page, enter the following information and click **Submit**:
	- **Quantity** Enter the quantity of items actually received.
	- When entering for **services** received, you will enter the dollar amount of the service in the **Quantity** field.
	- **UOM** Auto-populates based on the **Requisition** detail.

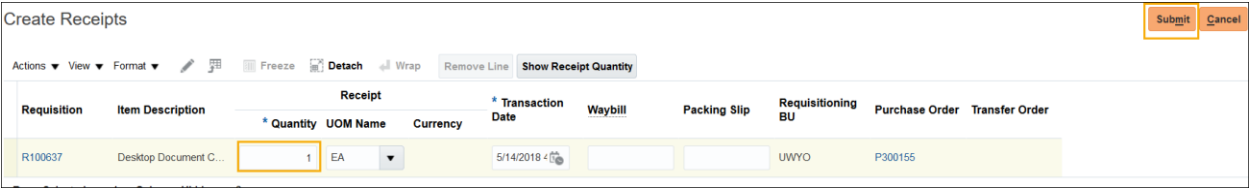

Take note of the **Receipt Number** and click **OK** on the **Confirmation** pop-up.

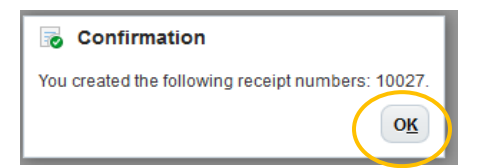

**You have now completed the steps of Receive Goods/Services.**